## How to delete patterns from your Creative Studio 7.0 software.

Creative Studio software as installed on your PC has TWO databases. If you are not logged into the Gammill account when you import your patterns, those imported patterns go into one database (let's call that Local Database A). This is the database which contains the free patterns designers have provided to Gammill for distribution to their new Statler customers. Any patterns imported into Local Database A are NOT available for syncing to the Gammill Cloud.

If you want to sync your patterns, you will need to first log into your Gammill account. If you don't actually have a Gammill account, you'll need to create one and then log into it. When you are logged into the Gammill account, any patterns you import will go into Local Database B. Any patterns in Local Database B can be synced to the Gammill Cloud (if you are logged in).

If you have patterns encrypted to an old controller number already imported into your Creative Studio software, you will need to delete them before importing those same patterns encrypted to your new controller number (or to your Statler red key number). If you sell or trade in your current Statler system on a new system and want to have your patterns available for use on your new system, you will need to delete them from both databases prior to releasing the Statler PC to the dealer or new owner.

So, to delete the patterns from your local database A (the one NOT connected to the Gammill account). Make sure to first log out of the account.

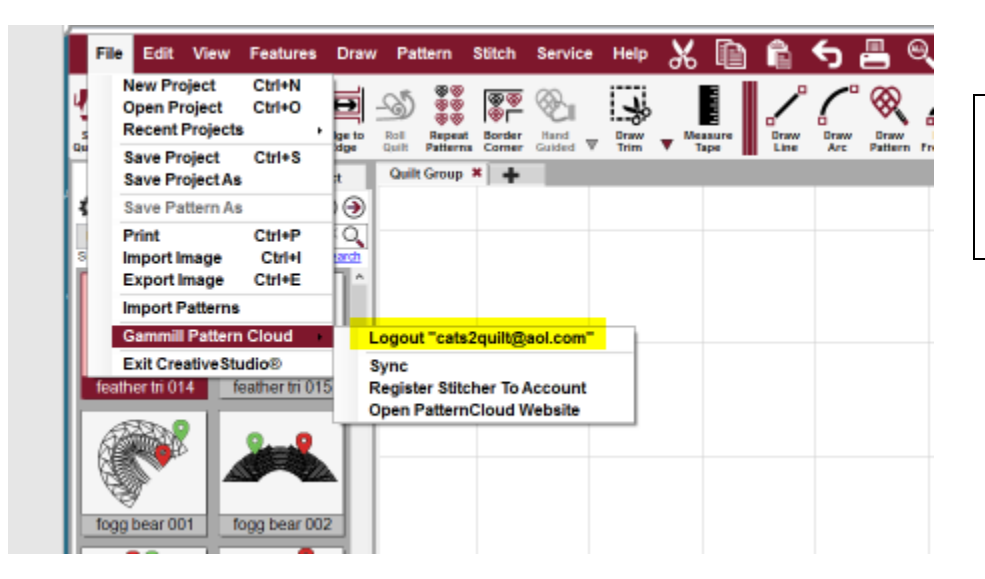

This shows that you ARE LOGGED INTO the GAMMILL ACCOUNT.

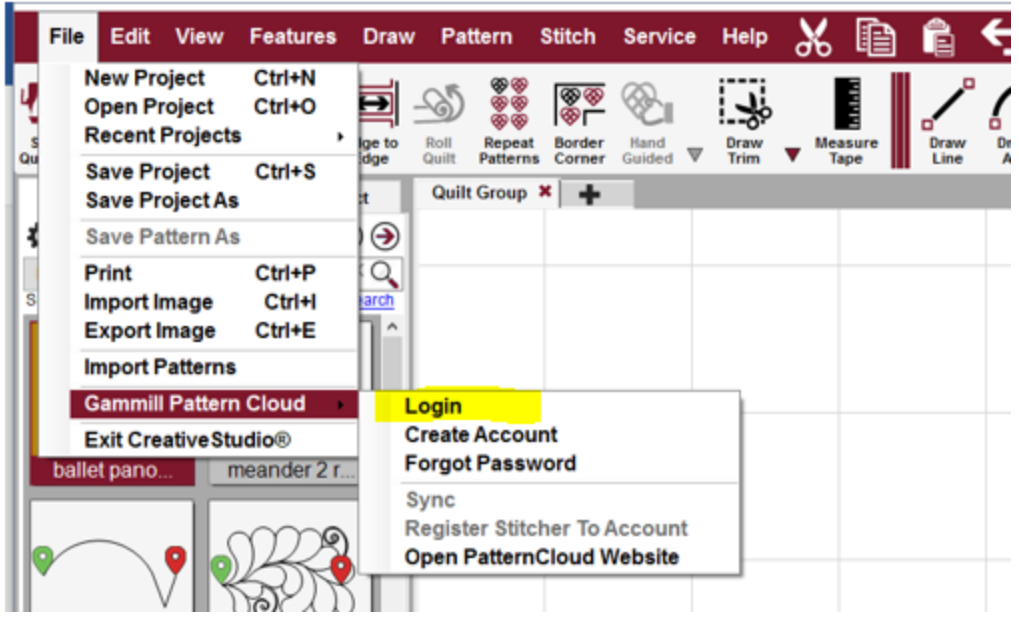

This shows that you ARE NOT LOGGED INTO the GAMMILL ACCOUNT.

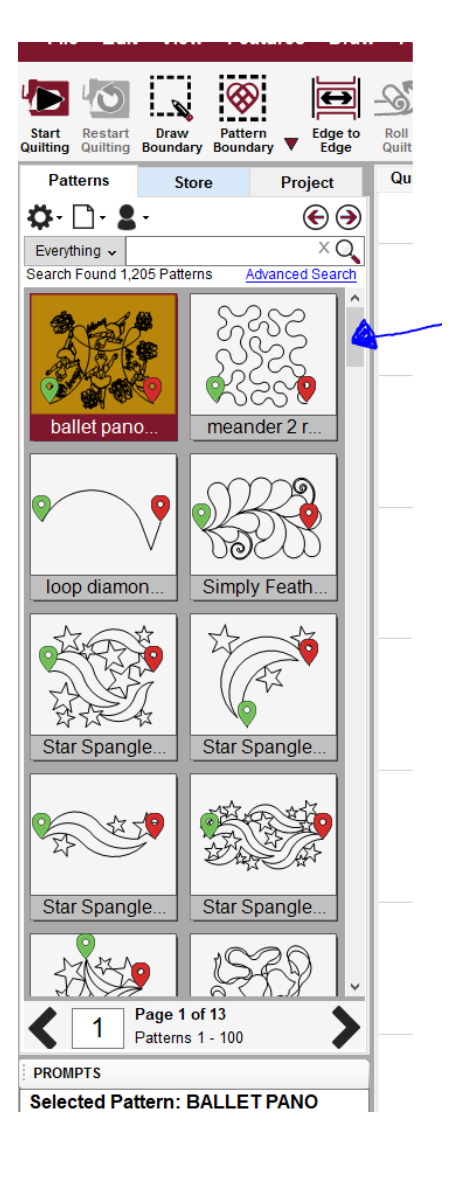

Using your mouse, click on the first pattern showing. Hold down the shift button on your keyboard, and the grab the scroll bar with your mouse and drag it all the way down to the bottom of the pattern window. All of the patterns will then be highlighted pink.

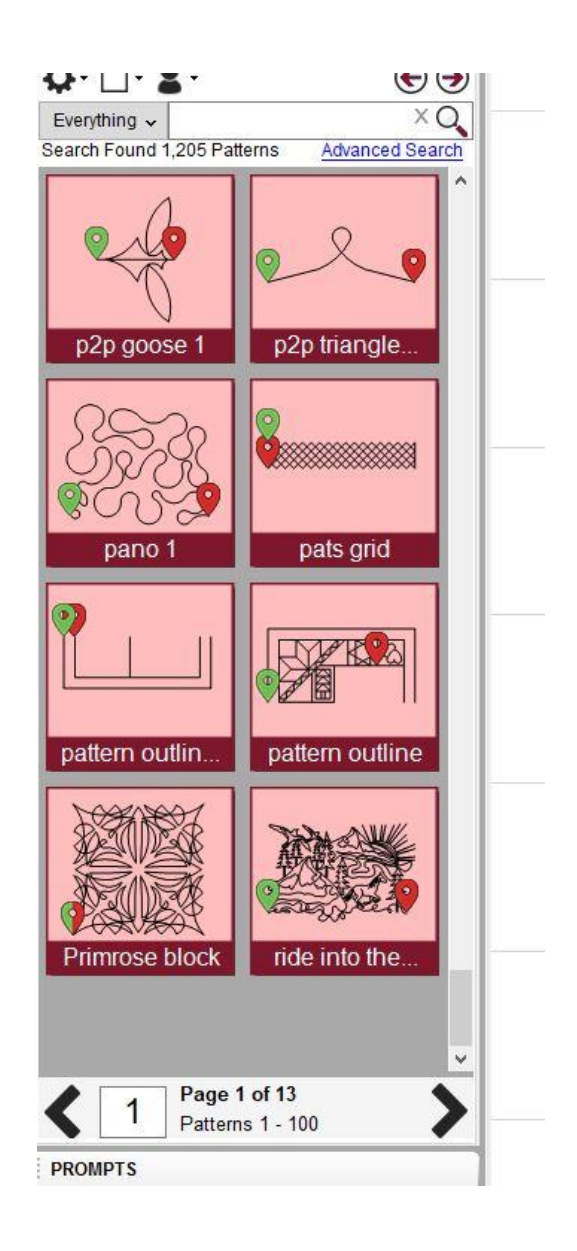

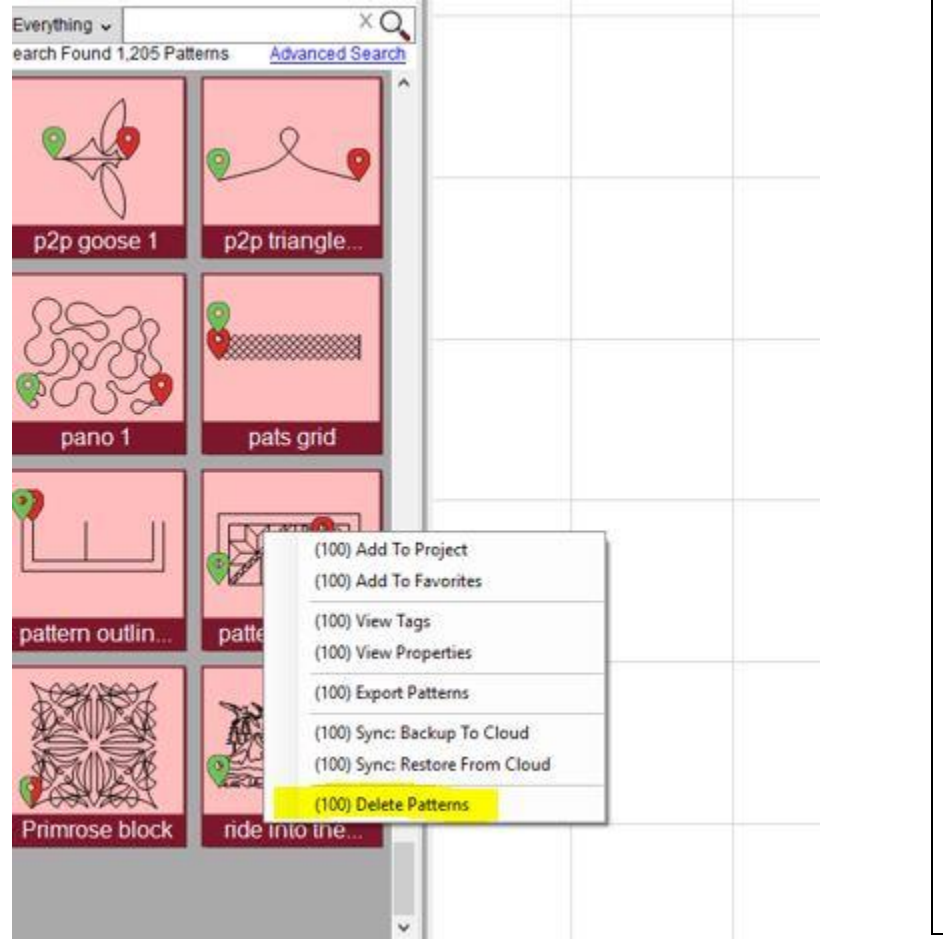

Right Click and click on Delete Patterns. This will allow you to delete 100 patterns. Anything highlighted pink gets deleted. Repeat until you have deleted all of the patterns you need to remove or replace.

To delete patterns from the Local Database B (the one connected to your Gammill account), log into your Gammill account and then repeat the previous steps to select and delete the patterns.